# Express5800/R120j-1M、R120j-2M ご使用時の注意事項

このたびは弊社製品をお買い上げいただき、誠にありがとうございます。 本製品のご使用において、ご注意いただくことがあります。誠におそれ入りますが、ご使用前に下記内容を 必ずご一読ください。 なお、本書は必要なときにすぐに参照できるよう大切に保管してください。

- 1) はじめに
- 2) システム ROM の機能に関する注意事項
- 3) iLO 6 の機能に関する注意事項
- 4) OS に関する注意事項
- 5) 全般の機能に関わる注意事項

#### 1) はじめに

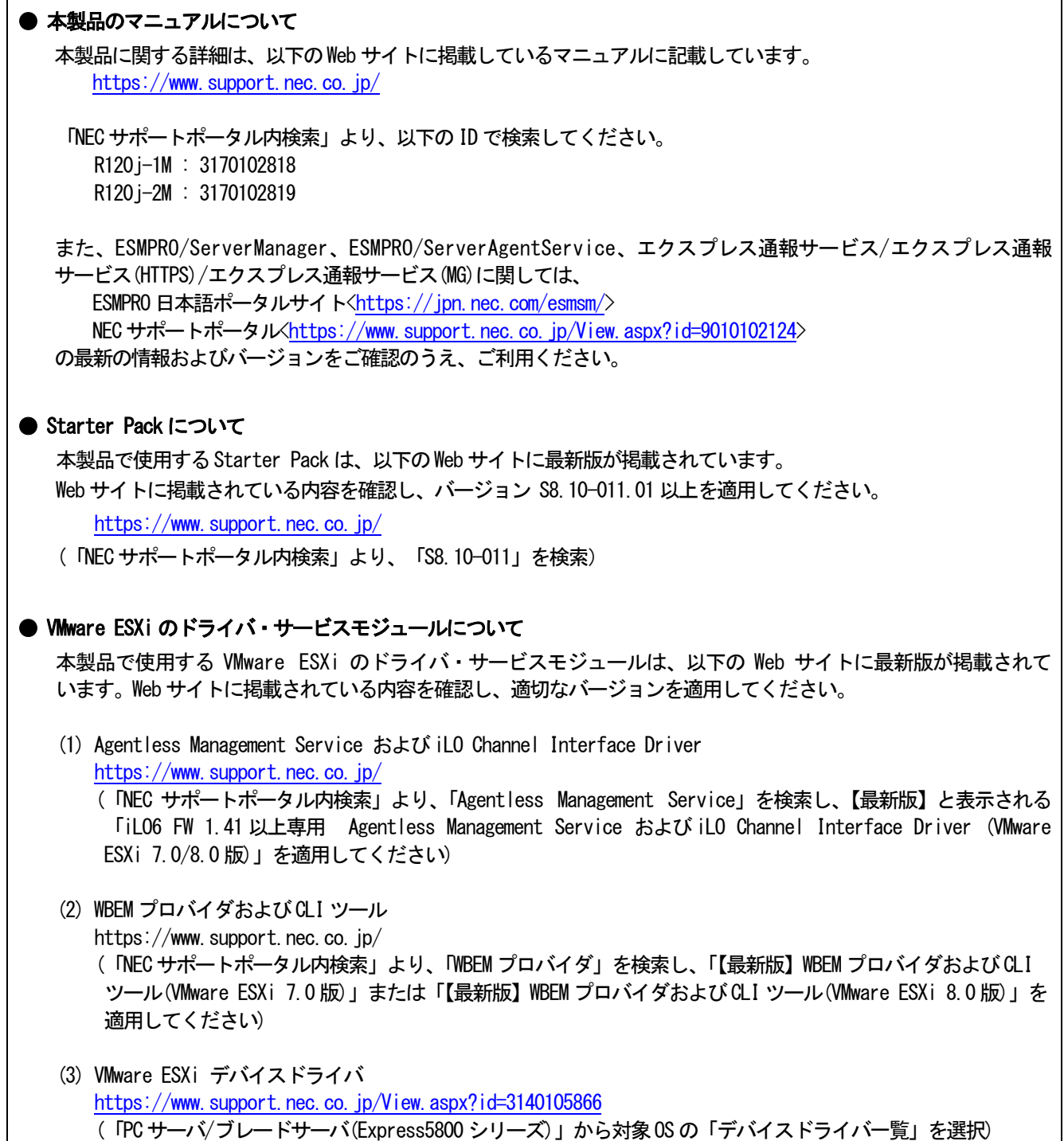

# ● 本製品の保守作業時間に関して

本製品は、障害発生時等に伴う保守作業に際し、保守部材と搭載ファームウェア、ドライバの組み合わせに よっては、保守作業に時間を要することがあります。

## 2) システム ROM の機能に関する注意事項

#### ● 「Memory Initialization - Start」のメッセージでPOST停止した場合の対処について

本体装置の電源投入後、「Memory Initialization - Start」のメッセージで、まれにPOST 停止することがあります。 本現象発生時は、以下の手順で復旧してください。

- 1. 本体前面の電源スイッチ(または、iLO の Web インターフェースにある Power アイコン)を 4 秒以上長押しして、 本体装置の電源をオフにします。
- 2. 本体前面の電源スイッチ(または、iLO の Web インターフェースにあるPower アイコン)を押して、本体装置の電源 をオンにして正常に起動する事を確認してください。

#### 現象発生時の POST メッセージ

NEC Express5800 System BIOS UXX vY.ZZ (mm/dd/yyyy) Early system initialization, please wait... System Chipset initialization UPI Link initialization – Start UPI Link initialization – Complete Early Processor initialization Memory initialization – Start

## ● 2個目のIntel(R) Quick Assist Technology のデバイスが利用できない

対象CPUを2個搭載している装置のデバイスマネージャーにおいて、Intel(R) Quick Assist Technology のデバイス (Intel (R) 401xx Accelerator)が1個しか表示されません。期待の表示は2個です。

対象CPU:

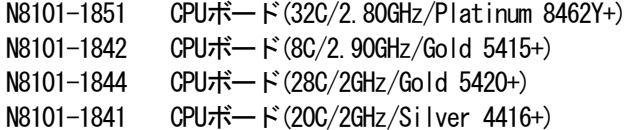

デバイスマネージャー表示例:

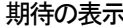

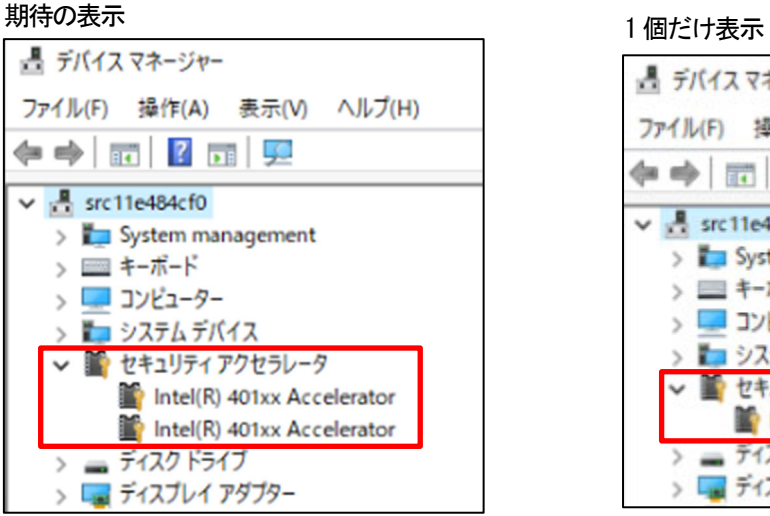

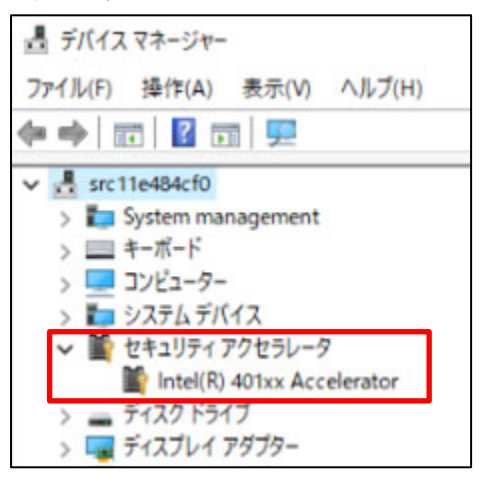

## ● Boot Order Policy オプションについての注意事項

「Boot Order Policy」オプション(\*)は、「Reset After Failed Boot Attempt」に設定してください。本設定により、 Boot Order のリストにあるすべてのブートデバイスでブートに失敗した(ブートデバイスが初期化に時間がかかる など)場合、システムの再起動を行います。システムの再起動により、ブート処理を再実行することで OS ブートに 成功することがあります。

2023 年 8 月より、「Boot Order Policy」オプションの工場出荷時設定は [Retry Boot Order Indefinitely] から [Reset After Failed Boot Attempt] に変更されました。

(\*)BIOS/Platform Configuration (RBSU) > Boot Options > Boot Order Policy

## ● POSTメッセージコード" 5445"について

システムROM バージョン1.32にて装置起動時、POST(Power on Self Test)において、下記のようなメッセージを表示 (一時停止:20秒)します。この後、OS起動に進みます。本現象は、装置の運用に影響はございません。

5445 - Newer Firmware Version - Processor 1. The processor's PUcode firmware (1000000) version is newer than the images available in the current BIOS. Action: Update to the latest BIOS.

#### ●システムROM v1.44へのアップデートに伴う注意事項

システム ROM バージョン 1.32 から、1.44 へアップデート後の装置再起動時にファンが高速回転する場合がありま す。

以下のメニューから RBSU の初期化を実施してください。

「System Configuration > BIOS/Platform Configuration (RBSU) > System Default Options > Restore Default Manufacturing Settings」 : [Yes, restore the default settings]

なお、RBSU の初期化後は、お客様が変更したRBSU 設定を再度設定する必要があります。 詳細はシステムROM 1.44 のアップデート手順(README)をご確認ください。

3) iLO 6 の機能に関する注意事項

#### **● iL0の再起動を行う場合の注意事項**

サーバー起動からOSの起動完了までの間(POST (Power On Self Test)実行中も含みます)は、iLOの再起動を 行わないでください。

また、システムユーティリティの操作途中も、iLOの再起動を行わないでください。

該当タイミングでiLOの再起動を行うと、期待しない動作となる場合があります。

たとえばシステムユーティリティの設定変更途中にiLOの再起動(※)を行うと、直後のシステム再起動処理(Reboot)が 正常に動作しない場合や、装置に記録されているSerial Number、Product IDなどの設定情報を消失 することがあります。また、POST (Power On Self Test)実行中にiLOの再起動を行うと、iLO Webインター フェース:[Information] – [Overview]ページにおけるUUID、UUID(論理)が不正な表示になる場合があります。 不正な表示となった場合は、本体装置の電源をオフ、オンしてください。

<対象となるiLOの再起動の方法>

- iLO Webインターフェースなどを利用したネットワーク経由でのiLOの再起動。
- UIDスイッチを使用したiLOの再起動。
- ※ システムユーティリティの「BMC Configuration Utility」での設定変更後のiLOの再起動については、本書 の「システムユーティリティの「BMC Configuration Utility」の操作についての注意事項」を参照して 操作してください。

## **● iLOのダウングレードポリシー機能の注意事項**

iLOの拡張ライセンスがインストールされている場合、[Security] - [Access Settings] - [Update Service] - [Downgrade Policy]の設定を『Permanently disallow downgrades』に変更しないでください。

『Permanently disallow downgrades』に設定した場合、ファームウェアのダウングレードを行うことができなくなり ます。また、iLOに対して永続的な変更が行われるため、『Permanently disallow downgrades』に設定後は、iLOの各 種インターフェースや各種ユーティリティから本設定の変更を行おうとしても変更することが できません。

なお、本設定はSet to factory defaultsオプションからiLOを出荷時のデフォルト設定にリセットを行った場合にお いても、リセットされず『Permanently disallow downgrades』を維持します。

# ● iL0のセキュリティ機能の注意事項

iLO Webインターフェースの[Information] - [Security Dashboard]およびiLO Webインターフェース画面の右上部に ← リスクが表示される場合があります。

RBSUの設定やiLOの設定の内容によって、iLOセキュリティの状態がリスク状態(赤色)で表示されますので、お客様のセ キュリティポリシーに応じてセキュリティの対処を行ってください。

推奨値などの詳細については、iLO 6ユーザーズガイドを参照してください。

ただし、『Require Host Authentication』設定については、本書内の「iLO Webインターフェースの[ホスト認証が必 要]設定における注意事項」に記載がありますので、ご確認ください。

iLOの負荷の状態により[Information] - [Security Dashboard]の"全体セキュリティーステータス"が『リスク』で あっても、iLO Webインターフェース画面の右上部の"iLOセキュリティ"アイコンが無色になる場合が あります。[Information] - [Security Dashboard]の"全体セキュリティーステータス"が現在のセキュリティ 状態を示します。

# ● iLOの時刻設定について

iLOの時刻設定は、iLO WebインターフェースにてSNTPの設定を行い、ご使用いただくことを推奨します。 iLOのSNTPの設定方法については、iLO 6ユーザーズガイドを参照してください。

#### ● iLO Web インターフェースの[ホスト認証が必要]設定における注意事項

[Security] – [Access Setting] – [iLO]にある[ホスト認証が必要/Require Host Authentication]を『有効』に設定 しないでください。

『有効』に設定を行った場合、次に示す状況が発生します。

- ・アラートビューアに、"Remote Insight/Integrated Lights-Out 認証されないログイン試行検出"の メッセージが多数表示されます。
- ・Starter Pack (Standard Program Package)を適用するとエラーが発生します。

また、次のサービスや機能をご利用頂けません。

・エクスプレス通報サービスにおいてハードウェア障害に関する通報

・RAID 通報サービス

- ・サーバ診断カルテのハードウェア診断機能
- ・iLO が収集するハードウェアに関するデバイス情報や設定情報の参照、およびイベントログ採取機能

#### ● ネットワークブリッジ構成時のiLO Webインターフェースのネットワーク情報の表示について

ネットワークをブリッジ設定で構成してご使用の場合、iLO Webインターフェースの[Information] - [Network] -[Physical Network Adapters]に表示される内容がOS上の内容と一致しない場合があります。ブリッジ情報の詳細は、 OS上のネッワークアダプタのプロパティにてご確認ください。

#### ● RESTful API ERRORが発生した場合の対処について

POST実行中、稀にRESTful API Errorが発生し、Integrated Management Log (IML)に記録されることがありますが、 iLOリセットを行うことで復旧できます。 問題が解決しない場合は、ファーストコンタクトセンターにお問い合わせください。

#### ● iLO Web インターフェースの Agentless Management Service (AMS)のステータスについて

iLO Web インターフェースの[System Information] – [Summary] – [Subsystem and Devices]の Agentless Management Service (AMS)のステータスにおいて、不明(または利用不可能)※と表示された場合、iLO リセットを行 ってください。また、その後、10 分程度経過した後、以下の Agentless Management Service (AMS)の再起動方法の 対象 OS を参考に、Agentless Management Service (AMS)を再起動してください。

※ Agentless Management Service (AMS)のステータスが不明(または利用不可能)の状態の場合、iLO Web インター フェースの[System Information] – [Storage] や [Network]の一部の情報が取得できず、正しく表示されませ  $\mathcal{L}_{\alpha}$ 

< Agentless Management Service(AMS)の再起動方法 >

○ Windows の場合 Windows の管理ツール → サービス → "Agentless Management Service" を右クリックし、 再起動してください。

○ Red Hat Enterprise Linux 8.x の場合 以下のコマンドを実行します。

# systemctl restart smad # systemctl restart amsd

○ ESXi7.0/8.0 の場合 以下のコマンドを実行します。

# /etc/init.d/amsdv restart

## ● 通報に関する注意事項について

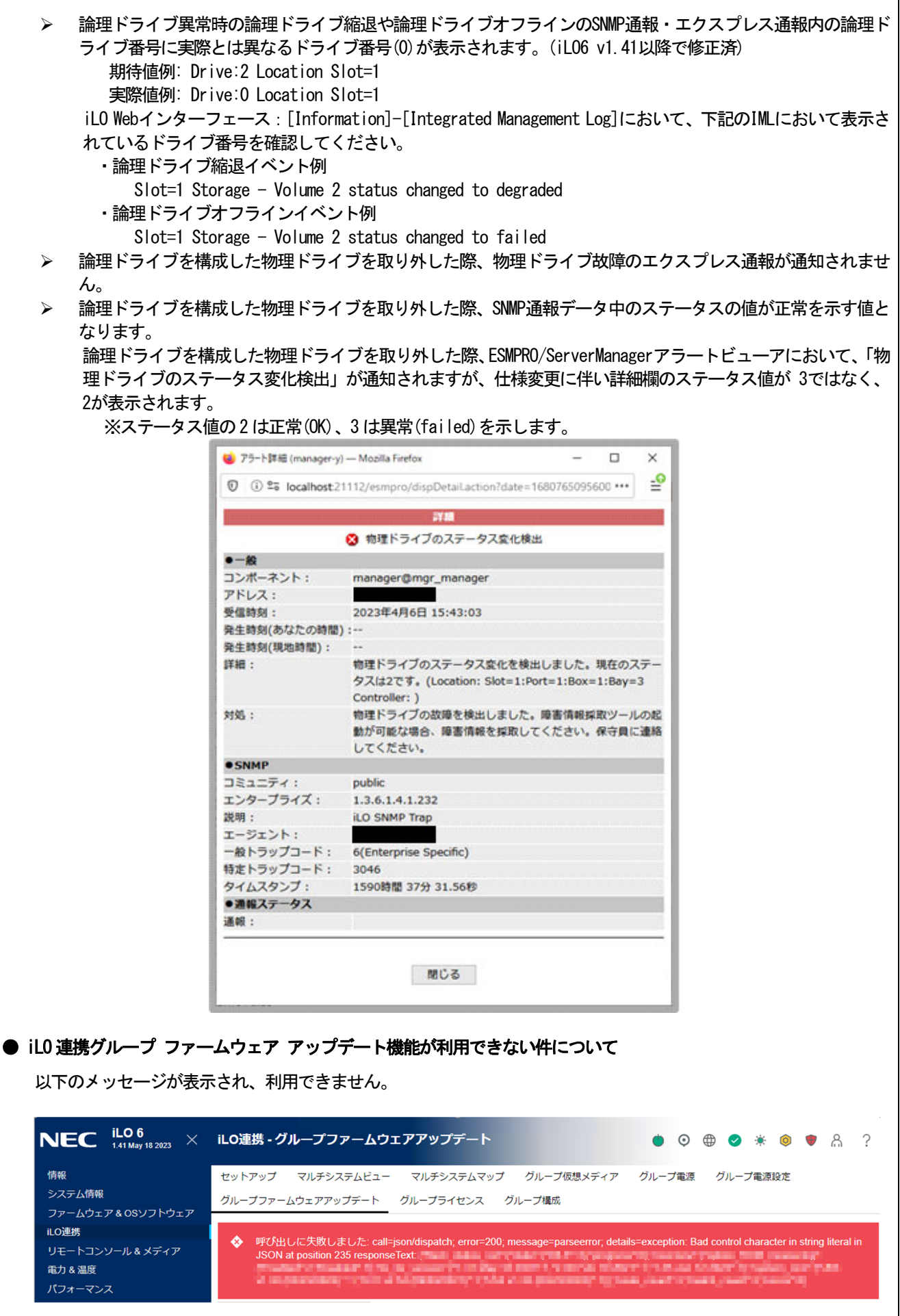

文章と画像は将来変更の可能性があります。

## ● iL06 バージョン1.41以下におけるリストアの操作についての注意事項

iLO6 バージョン1.41以下が適用された環境で、iLO Webインターフェース:[Lifecycle Management] – [Backup & Restore]ページにおいて、iLO6 バージョン1.41以下でバックアップしたファイルを用いてリストアを行うと、「ファ イルが正常にアップロードされませんでした。後でもう一度試してください。」のエラーメッセージが表示されます。

iLO6 バージョン1.41以下でバックアップしたファイルを用いてリストアする場合は、事前にiLO6 バージョン1.52以 降のファームウェアにアップデートし、アップデート後にリストア操作を行ってください。

#### ● Windows Server OS ご使用時の注意事項

32 コア(物理コア)を超えるプロセッサを搭載している場合、Windows Server 2019 でシステム情報(Msinfo32.exe)ツ ールとタスクマネージャーの[パフォーマンス]タブに、プロセッサのソケット数やコア数、L1 キャッシュと L2 キャ ッシュのサイズが正しく表示されません。 詳細は、下記のリンクを参照してください。

Windows Server 2019 サポート情報 <https://www.support.nec.co.jp/View.aspx?id=3140106598>

なお、iLO Web インターフェースおよびSystem Utilities は正しい CPU 情報が確認できます。

#### ● N8104-208 10/25GBASE 接続 LOM カード(SFP+ 2ch)を搭載した Windows Server 環境にて記録されるイベントについて

N8104-208 を搭載した Windows Server 環境にてシステムイベントログに以下のようなイベントが記録される場合が ありますが、システム運用上問題はございません。

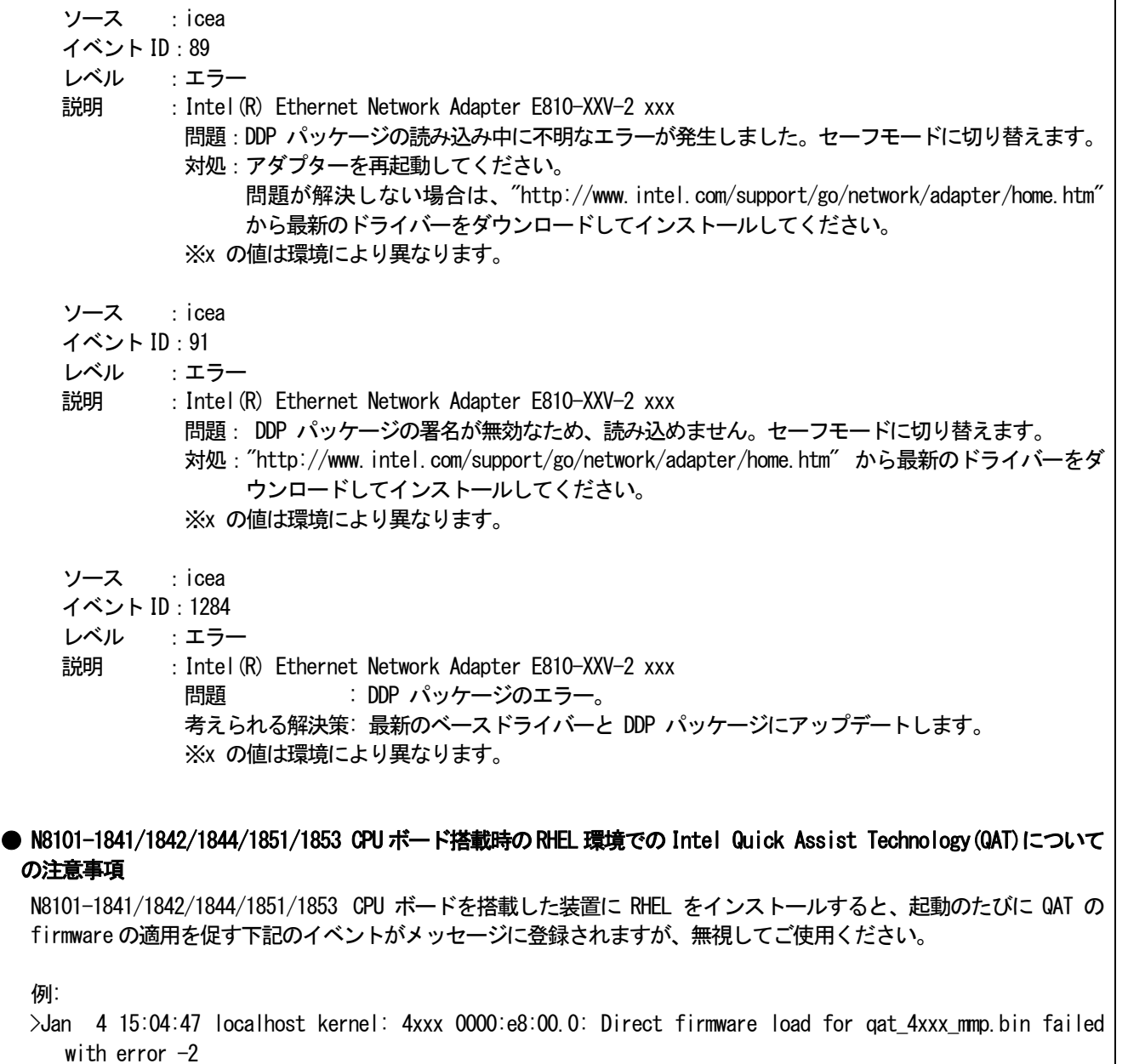

>Jan 4 15:04:47 localhost kernel: 4xxx 0000:e8:00.0: Failed to load MMP firmware qat\_4xxx\_mmp.bin

>Jan 4 15:04:47 localhost kernel: 4xxx 0000:e8:00.0: Failed to load acceleration FW

>Jan 4 15:04:47 localhost kernel: 4xxx 0000:e8:00.0: Resetting device qat\_dev0

## ● RAID 監視通報方式の変更について

VMware ESXi において、RAID 監視通報は SNMP Trap をご利用ください。 詳細は、下記の Web サイトをご確認ください。

・NEC サポートポータル https://www.support.nec.co.jp/View.aspx?&id=3140108419

#### ● Linux OS を使用する場合の注意事項

OS が自動的に認識する LOM やオプション NIC のデバイス名を使用してください。独自udev ルールを追加する際、PCI アドレスを基準に NIC デバイス名を変更したり、固定したりする設定は行わないでください。 また、PCI アドレスを含む/dev/disk/by-path/配下のストレージデバイス名は使用しないでください。

PCI アドレスを基準にしたデバイス名を使った運用が必要な場合は、PCI スロットへのカード増設/抜去、および、CPU 構成変更を行わないでください。PCI バスのアドレス情報が変化し、PCI 接続のデバイス名に影響がでることにより、 ネットワークやストレージへのアクセスができなくなり、システムが正常に起動できなくなる場合があります。

## ● Red Hat Enterprise Linux を使用する場合の注意事項

ワンタイムブートメニューから起動する場合、OS ブートマネージャー(例: Red Hat Enterprise Linux)を選択してく ださい。

OS がインストールされた HDD や SSD などのブートデバイスを選択しても OS ブートできません。

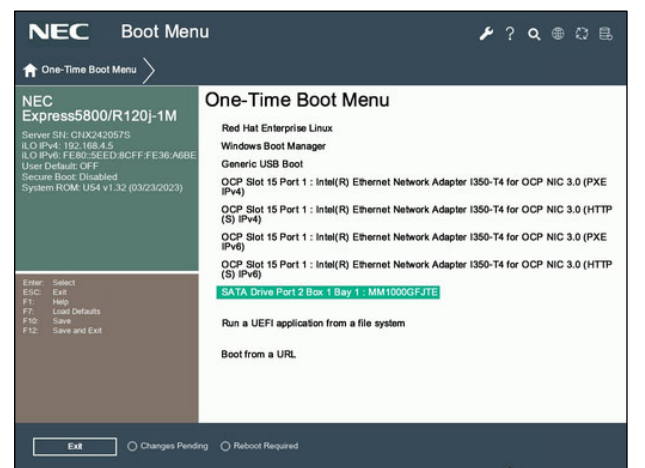

ワンタイムブートメニュー画面

## **● N8104-208 10/25GBASE 接続 LOM カード(SFP+ 2ch) ご使用時の注意事項**

N8104-208 10/25GBASE 接続 LOM カード(SFP+ 2ch)にて Wake On LAN を使用しない場合は、必ず以下の手順に従って設 定を変更してください。

本設定を行わない場合、Wake On LAN が機能する状態となります。

- (1) システムを起動します。
- (2) POST 中に<F9>キーを押下し、[システムユーティリティ(System Utilities)]に入ります。
- (3) [システム構成]に入り、Wake On LAN を設定する LAN コントローラを選択します。 本製品の場合、以下の名称となります。 ・OCP Slot 10 Port 1 : Intel(R) Ethernet Network Adapter E810-XXV-2 for OCP 3.0 - xx:xx:xx:xx:xx:xx ・OCP Slot 10 Port 2 : Intel(R) Ethernet Network Adapter E810-XXV-2 for OCP 3.0 - xx:xx:xx:xx:xx:xx
- (4) [NIC 設定] [Wake On LAN]の値を「無効」に設定します。
- (5) [F12:保存して終了]を選択後、[OK]または[はい 変更の保存]を選択します。 [再起動]ボタンが表示されたら、<Enter>キーを押してシステムを再起動します。

N8104-208 10/25GBASE 接続 LOM カード(SFP+ 2ch)にて、Wake On LAN 機能を用いて本体装置の起動を行う場合、マ ジックパケットは本体装置をシャットダウンして、電源がオフの状態で受信するようにしてください。 本体装置が稼働中にマジックパケットを受信した場合、その後本体装置がシャットダウンされ電源がオフに 移行した後に、自動的に本体装置の電源がオンされてしまいます。

#### ● N8103-184/E184 SAS コントローラ ご使用時の注意事項

N8103-184/E184 SAS コントローラを使用する場合、iLO Web インターフェースの[System Information] - [Storage] -[Storage Controller]の Status が"不明(Unknown)"と表示される場合がありますが動作に影響はありません。

## ● サーバ診断カルテについて

サーバ診断カルテは、対象製品の稼働状況を記録し、月ごとに稼働状態の診断カルテを提供するサービスです。 サーバ診断カルテの詳細は、Starter Pack 内の「サーバ診断カルテ セットアップガイド」を参照してください。

サーバ診断カルテの最新の情報および注意事項、制限事項については下記の Web サイトをご確認ください。 サーバ診断カルテは最新版を使用することを推奨します。

■Windows 対応版 NEC サポートポータル (Windows 対応版) https://www.support.nec.co.jp/View.aspx?&id=9010106809 ■VMware ESXi 対応版 NEC サポートポータル(VMware ESXi 対応版)

https://www.support.nec.co.jp/View.aspx?&id=9010107805

#### ● N8101-1858 1U 水冷ヒートシンクご使用時の注意事項

N8101-1858 1U 水冷ヒートシンクを搭載している場合、電源投入時にiLO Web インターフェースに下記のようなイベ ントが Integrated Management Log (IML)に記録され、水冷ヒートシンクのCooling Pump のステータスが一時的に OK から Critical となることがあります。 起動後ステータスが OK となれば、正常に動作しているため無視してご使用ください。

例:

"Critical" , 0x0002, "Machine Environment" 0x003B, Liquid Cooling Module Failure ( Pump CPU#, location System)"

または、

"Critical" , 0x0002, "Machine Environment" 0x003B, Liquid Cooling module Failure (Pump #, Location System)"

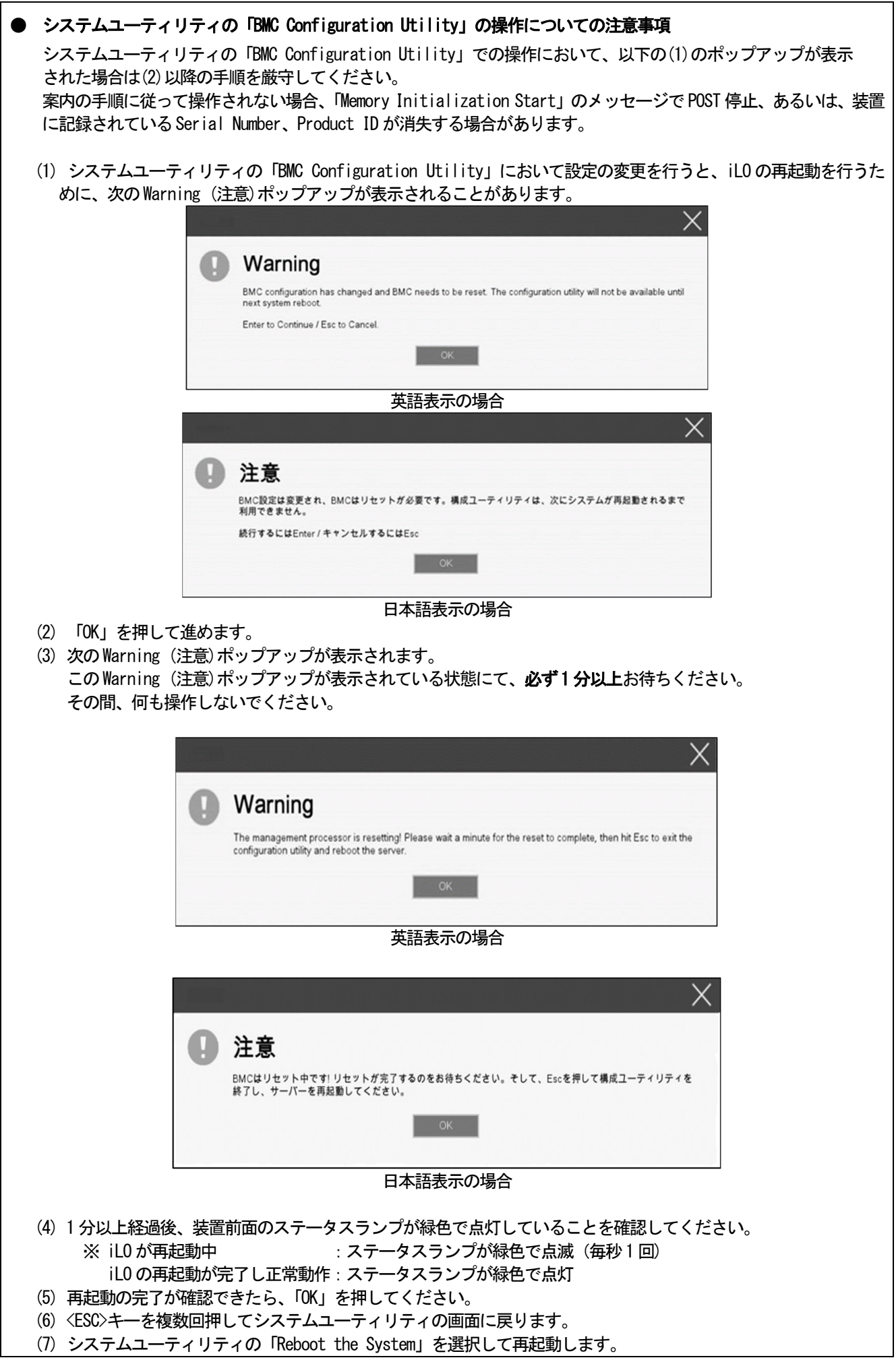

## ● PCI カードの取り付けに関する注意事項

PCIカードを本装置に取り付ける際は、PCIスロットに差し込んだ後、PCIカード、またはPCIスロット付属のネジを用 いてライザーカードに固定してください。

なお、工場出荷時に搭載されているPCIカードはネジで固定しています。

# ■本件に関するお問い合わせについて

本書の内容に不明点がありました場合は、下記ファーストコンタクトセンターまでお問い合わせください。

——<br>お問い合わせ先 : ファーストコンタクトセンター TEL :0120-5800-72 受付時間 :9:00~12:00 13:00~17:00 月曜日~金曜日(祝日を除く) ※番号をお間違えにならないようお確かめのうえお問い合わせください。

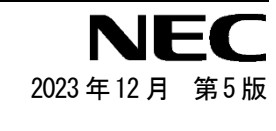

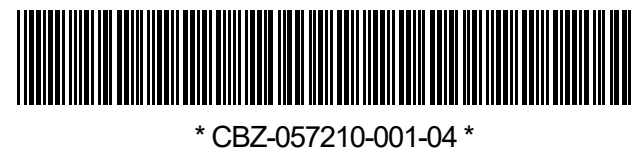